# BANCA ELECTRÓNICA 3.0

# Pago de Haberes

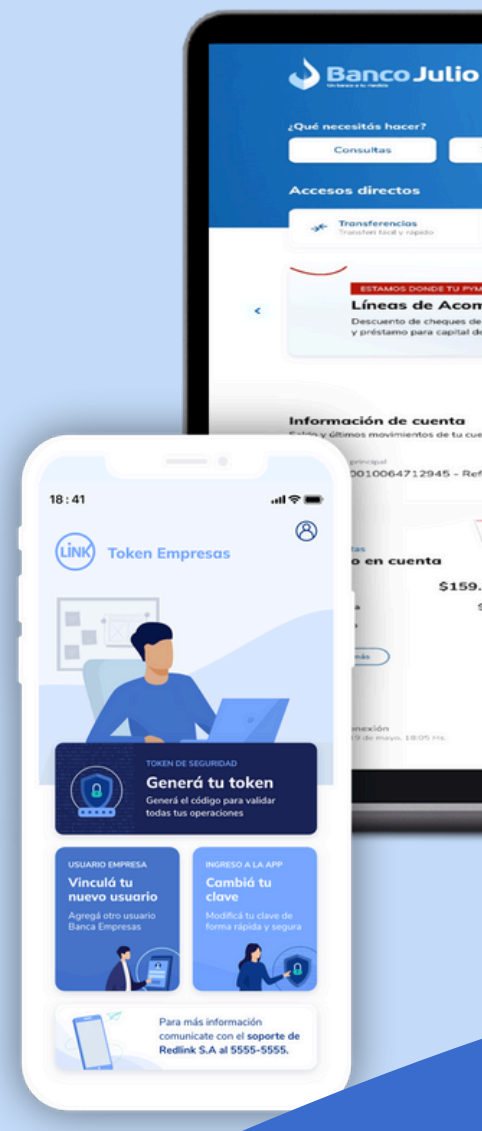

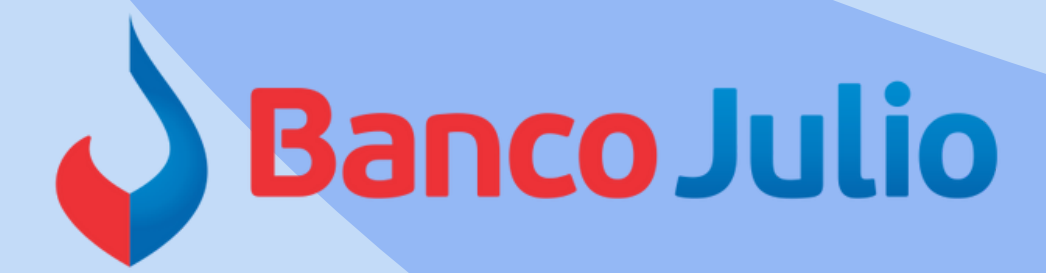

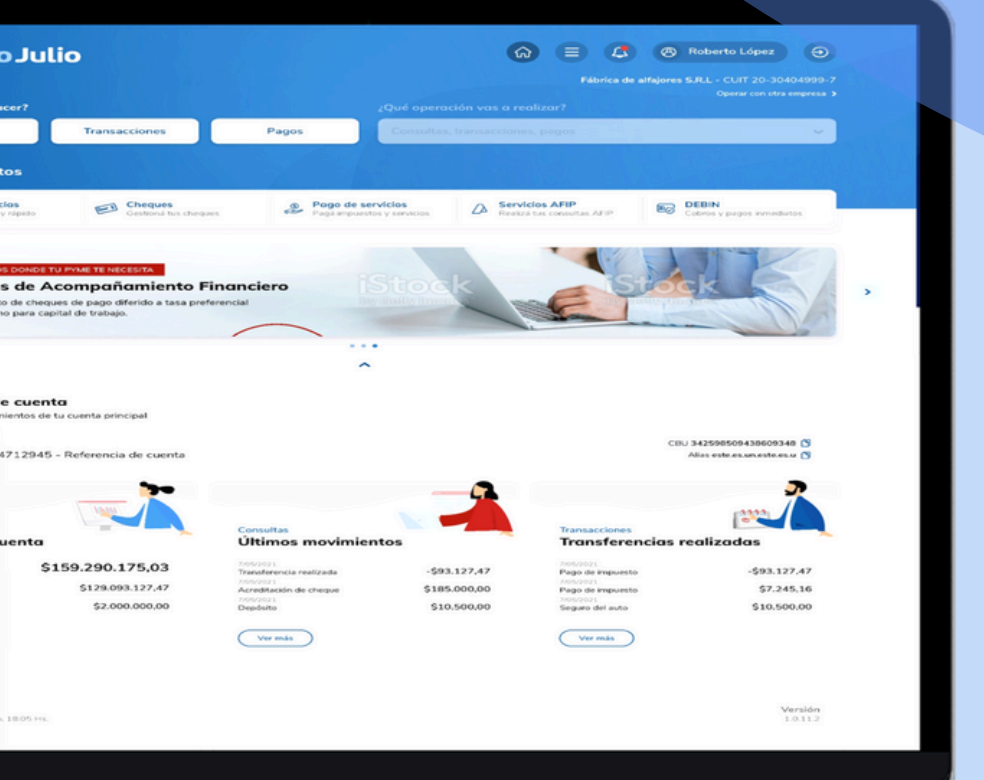

# PAGO DE HABERES

- A través de éste producto podrá efectuar desde Banca Electrónica, el **pago masivo de haberes** a través de la carga de un único archivo en *formato .txt*
- La empresa que desee utilizar el producto deberá solicitar, desde su email registrado, la siguiente solicitud *F 310001.11-ADHESIÓN PAGO DE HABERES* que deberá completar, firmar y remitir escaneada por la misma vía.
- Una vez procesada la solicitud, se le enviará un mail con el *Número de Convenio*, único por empresa (se asocia al CUIT del empleador), el cual será necesario para poder utilizar el servicio.

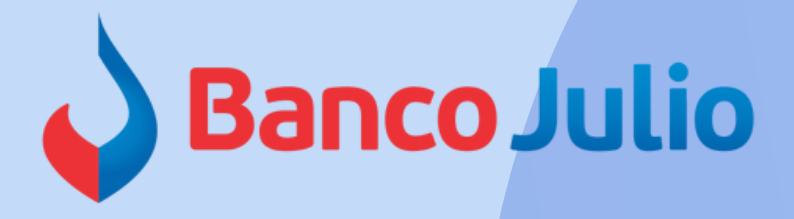

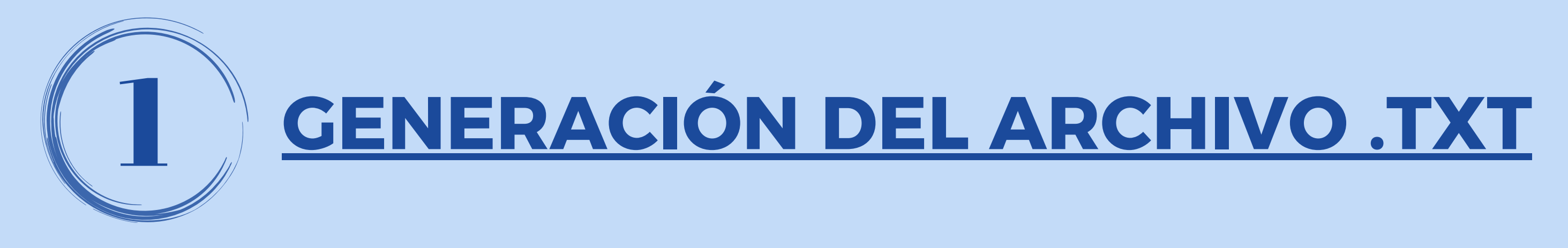

**El Banco le proporcionará,** *en formato Excel***, el documento que contiene el diseño de registro y la plantilla necesarios para generar el archivo de carga masiva de transferencias de sueldo.** Este documento se pondrá a su disposición, junto con el código de convenio, a través de un correo dirigido al mail declarado.

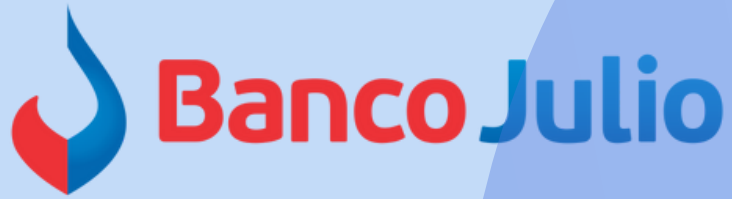

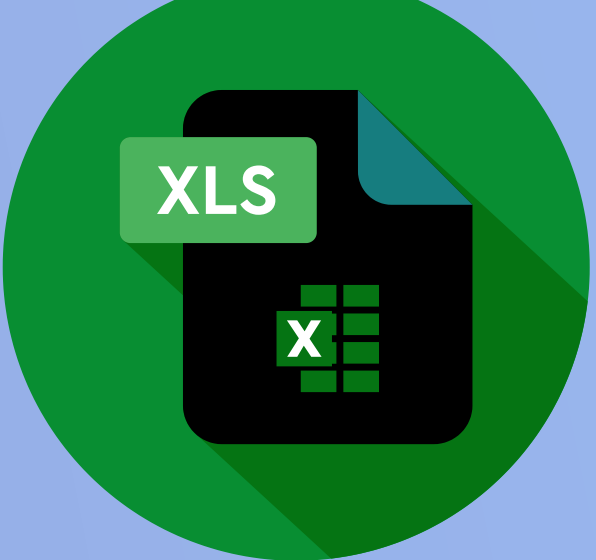

Dentro de Banca Electrónica, deberá ingresar al botón **"Pagos"** y seleccionar la opción **"Haberes y proveedores" .**

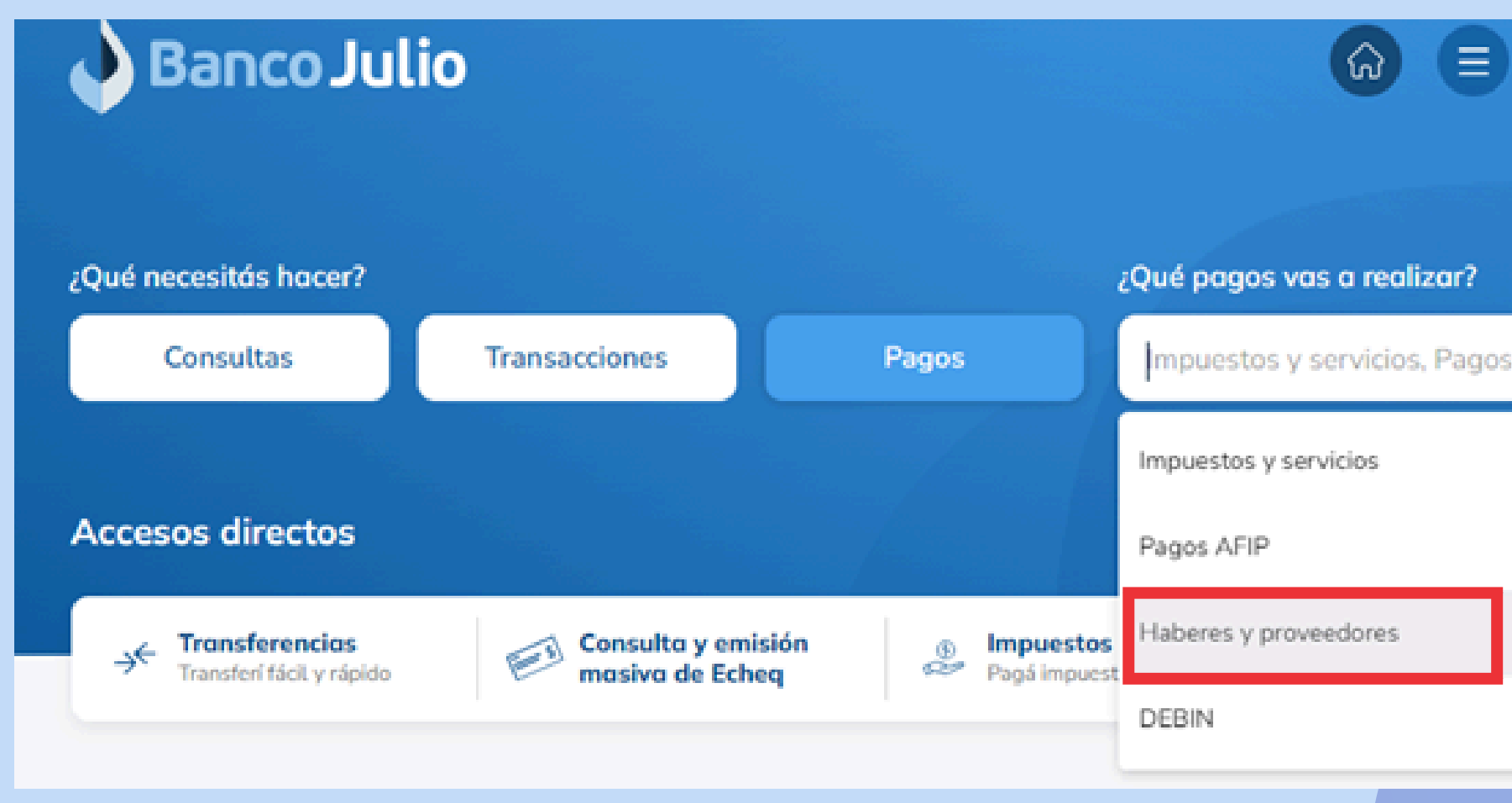

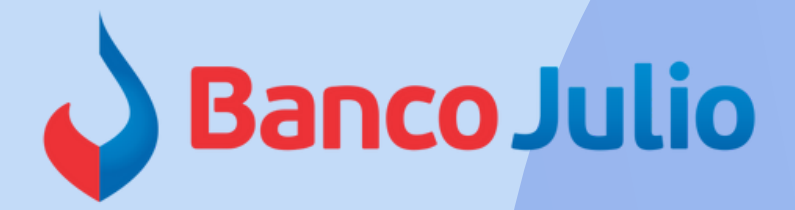

**8 BIANCA BLANCO**  $\Theta$ 8 **BLANCO BIANCA - CUIT 27-42184135-2** Impuestos y servicios, Pagos AFIP, Haberes y proveedores...  $\mathcal{H}_{\text{tot}}(\mathcal{C})$ 

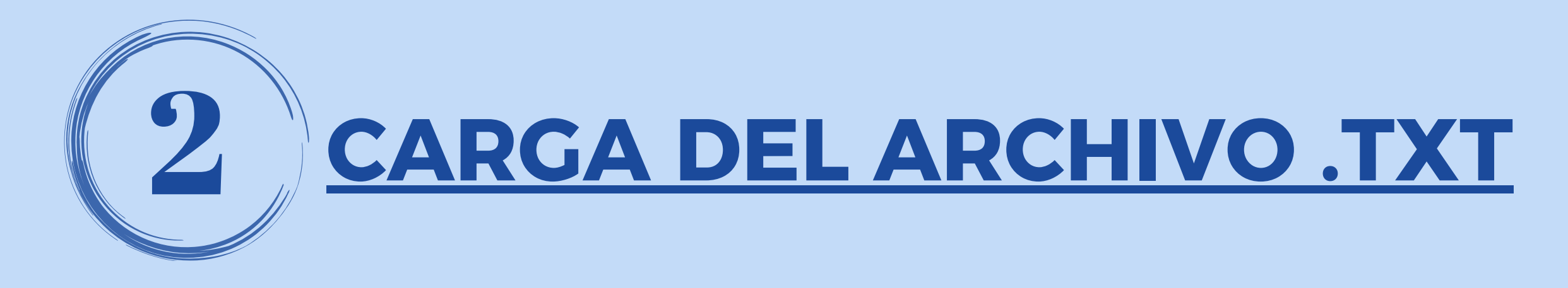

Ingresar a la pestaña **"Cargar Pagos" ,** tildar la opción **"Pago de haberes"** y presionar **Aceptar**.

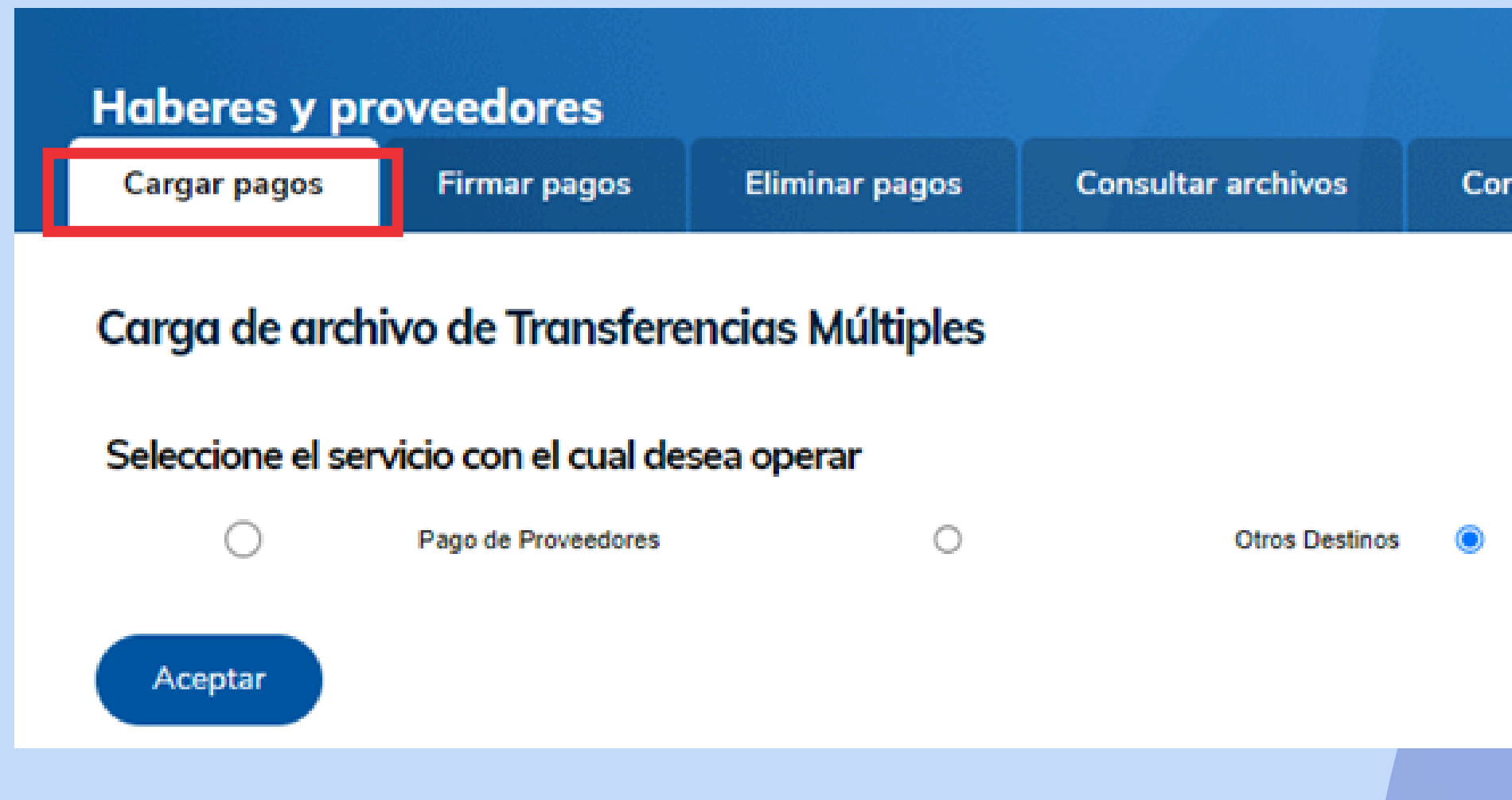

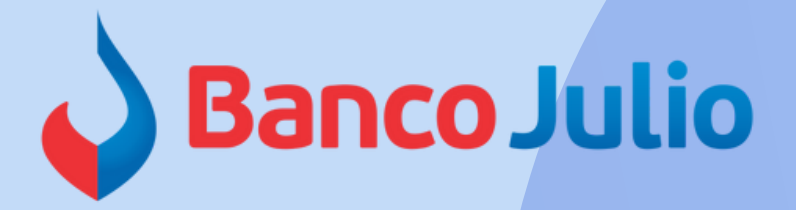

sultar cuentas de débitos habilitadas

Pago de Haberes

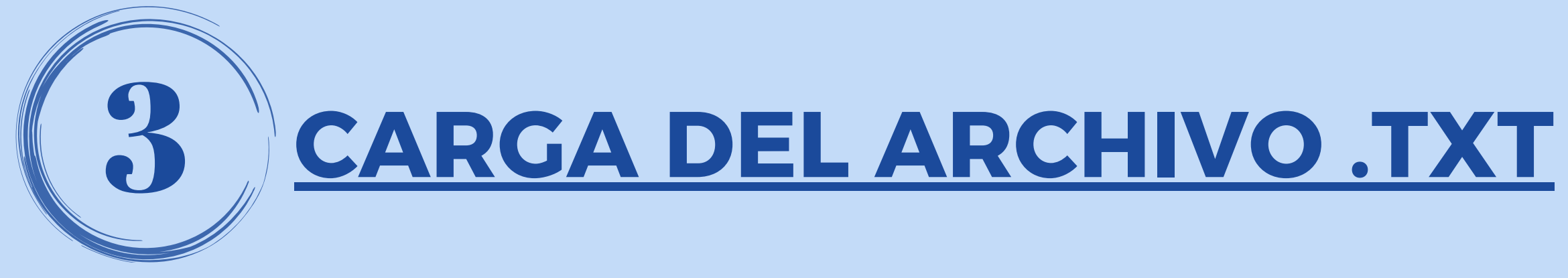

Completar los siguientes datos, importar el archivo .txt generado y presionar **"Cargar"**

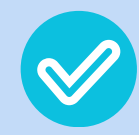

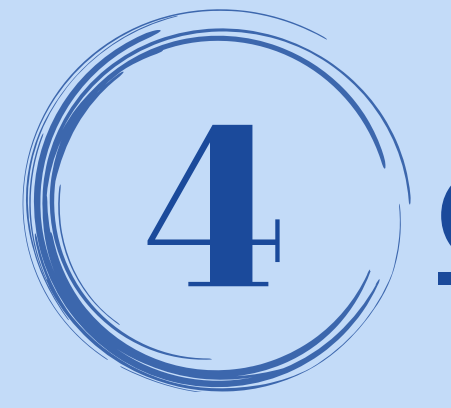

# 4 **CARGA DEL ARCHIVO .TXT**

tildar la cuenta desde la que se debitarán los fondos

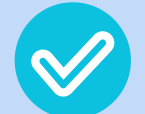

*Nº de convenio:* es el proporcionado por el Banco al momento de adherirse al servicio

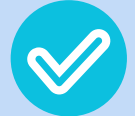

- *Importe total:* monto total del archivo .txt
- *Fecha de acreditación:* debe coincidir con la indicada en el archivo .txt

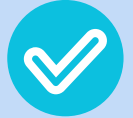

*Concepto:* completar con la frase "Haberes"

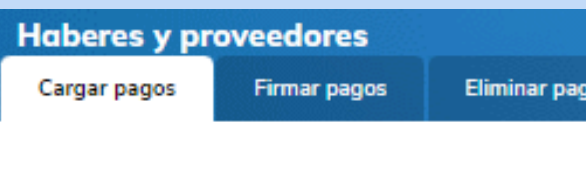

### Caraa de archivo de Transferencias Mu

Seleccione una cuenta de débito

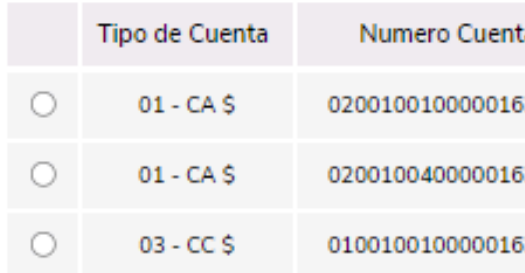

### Datos de la transferencia

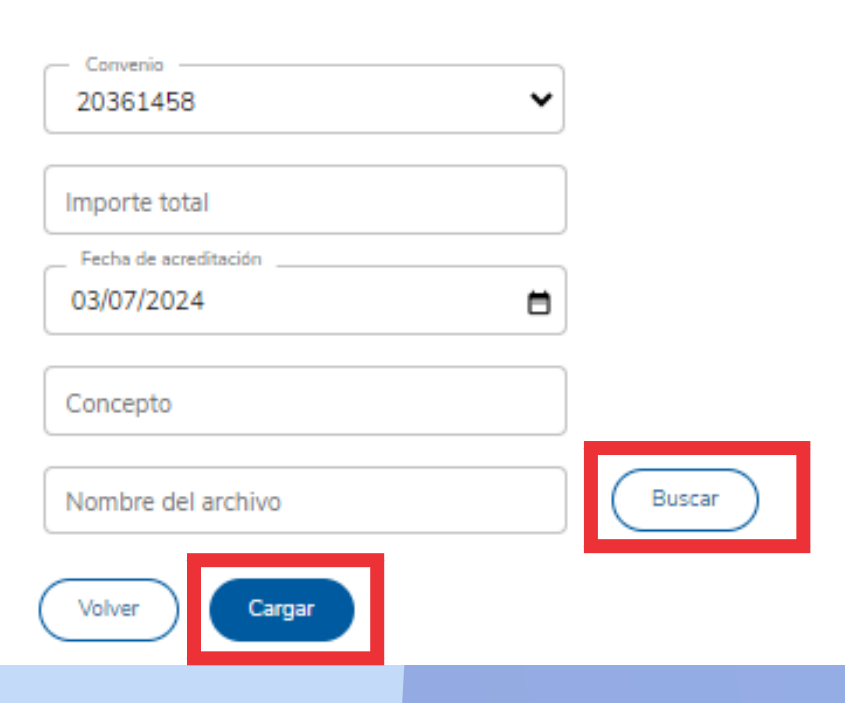

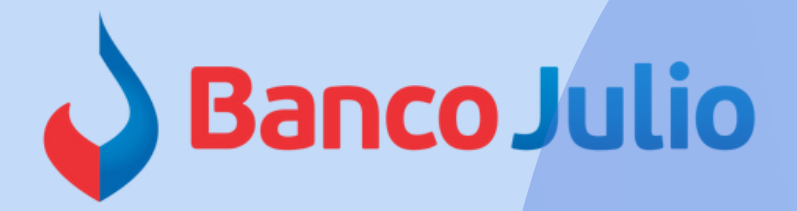

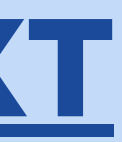

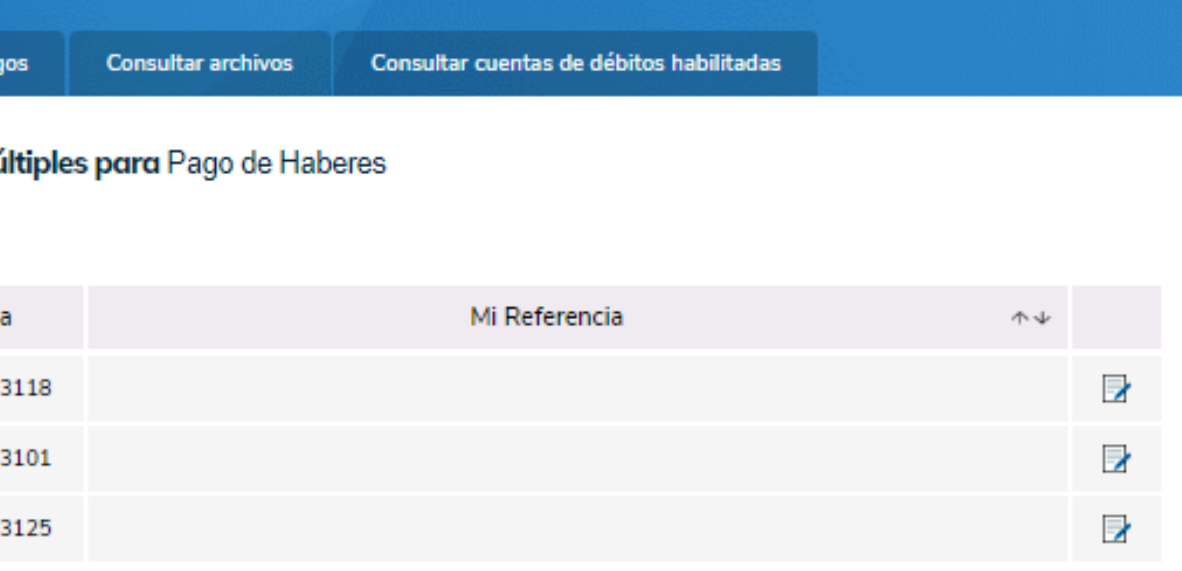

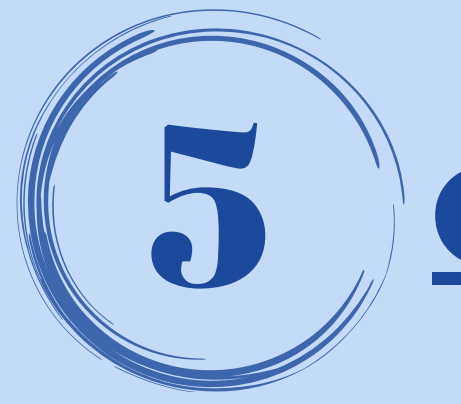

# 5 **CONFIRMACIÓN DE LA CARGA**

Debe confirmar la carga de datos: presionando el botón **"Aceptar"** y posteriormente ingresando *la clave de acceso a BEE.*

### Confirmación de datos

¿Desea Cargar un Archivo de Pagos a Terceros?

resultado

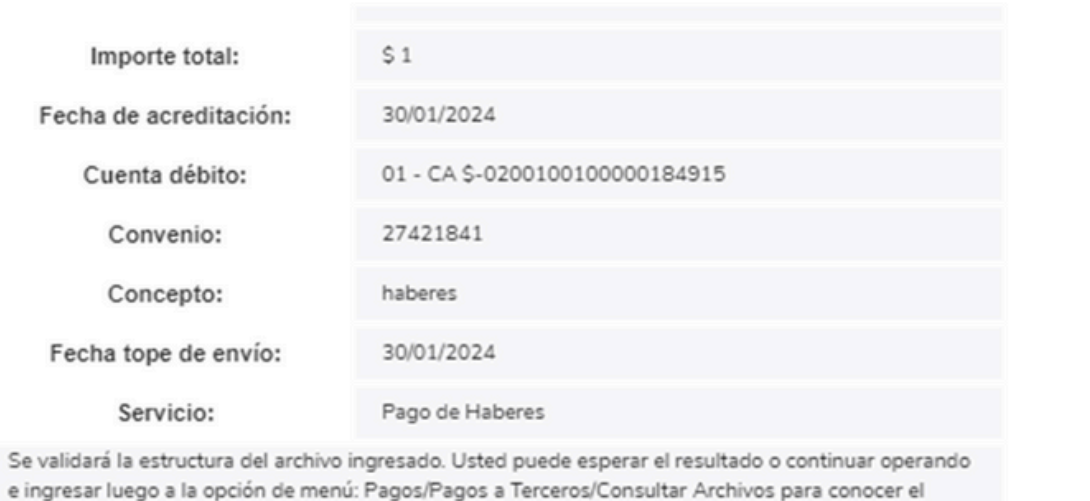

Confirmá tu operación con tu clave de ingreso a Banca Empresas.

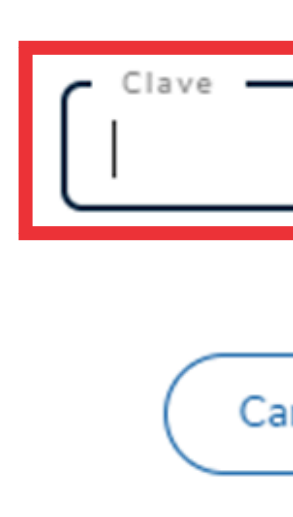

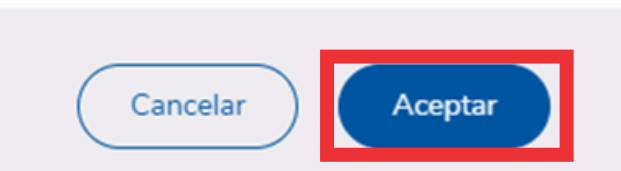

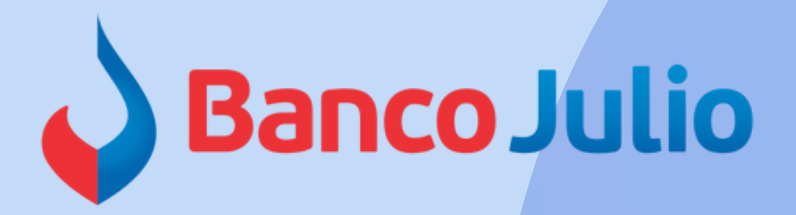

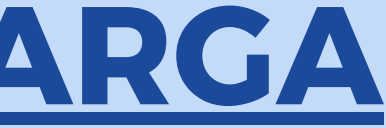

 $\boldsymbol{\times}$ 

### Confirmar operación

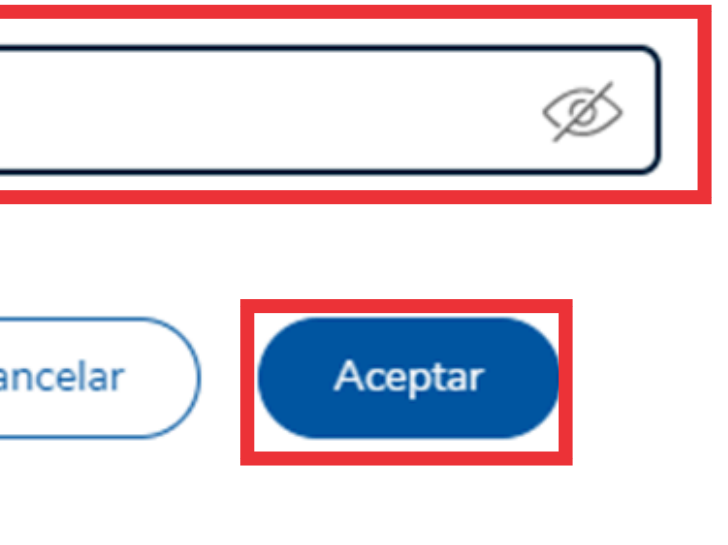

## *IMPORTANTE:*

Antes de las 19 horas se debe completar el esquema de firmas definido para completar el proceso de pago, de lo contrario se pierde la carga realizada.

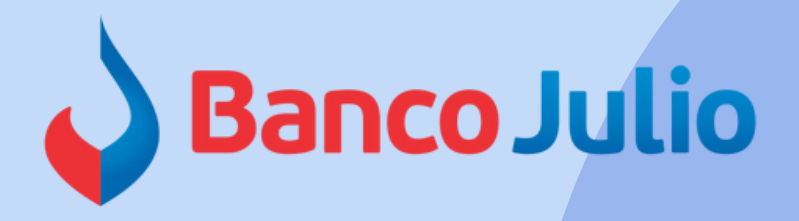

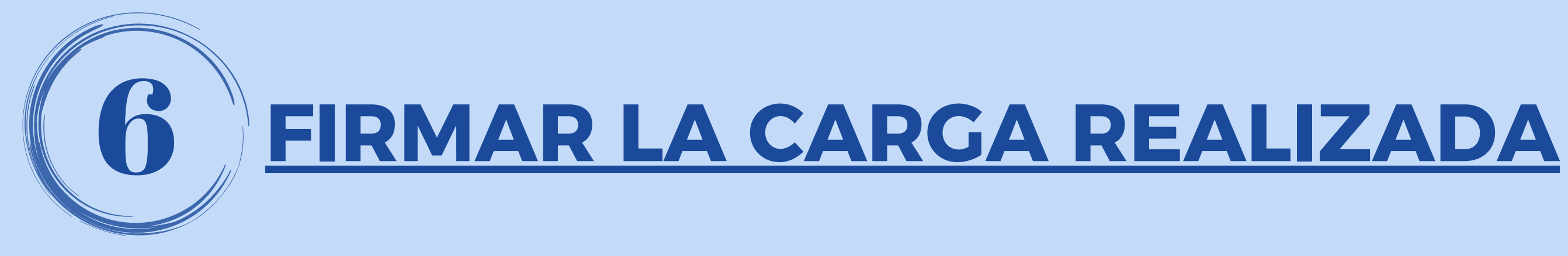

Para firmar y enviar la carga, debe seleccionar el botón "Firmar" e ingresar el **Token** generado desde la App **"Link Token Empresas 3.0" .**

Resultado de la carga del archivo de Transferencias **Múltiples** 

Archivo cargado exitosamente.

Recuerde que el/los usuarios autorizados para esta operatoria deben formalizar el envío ANTES DE LAS 19:00 HORAS, ingresando por la opción de menú Firmar Pagos.

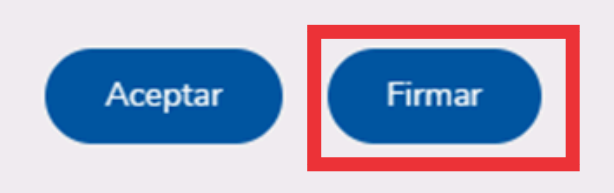

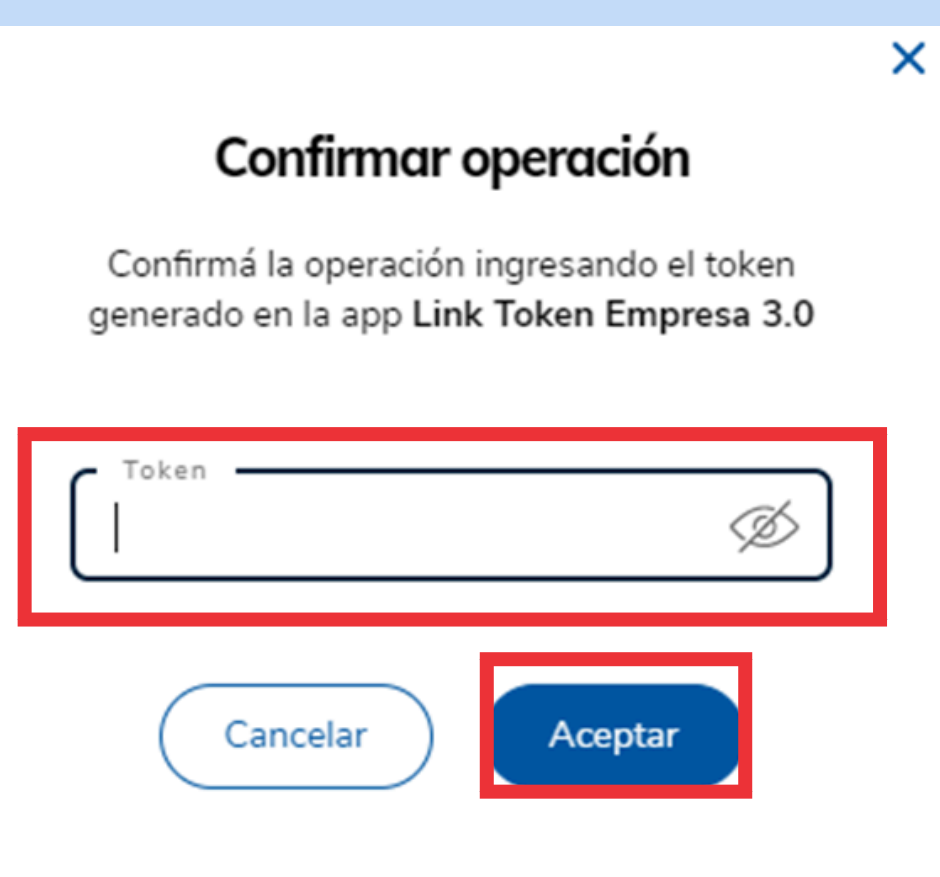

Para consultar el estado de un pago, ingresar en la pestaña **"Consultar archivos" ,** seleccionar **"Pago de haberes"** y presionar **Aceptar.**

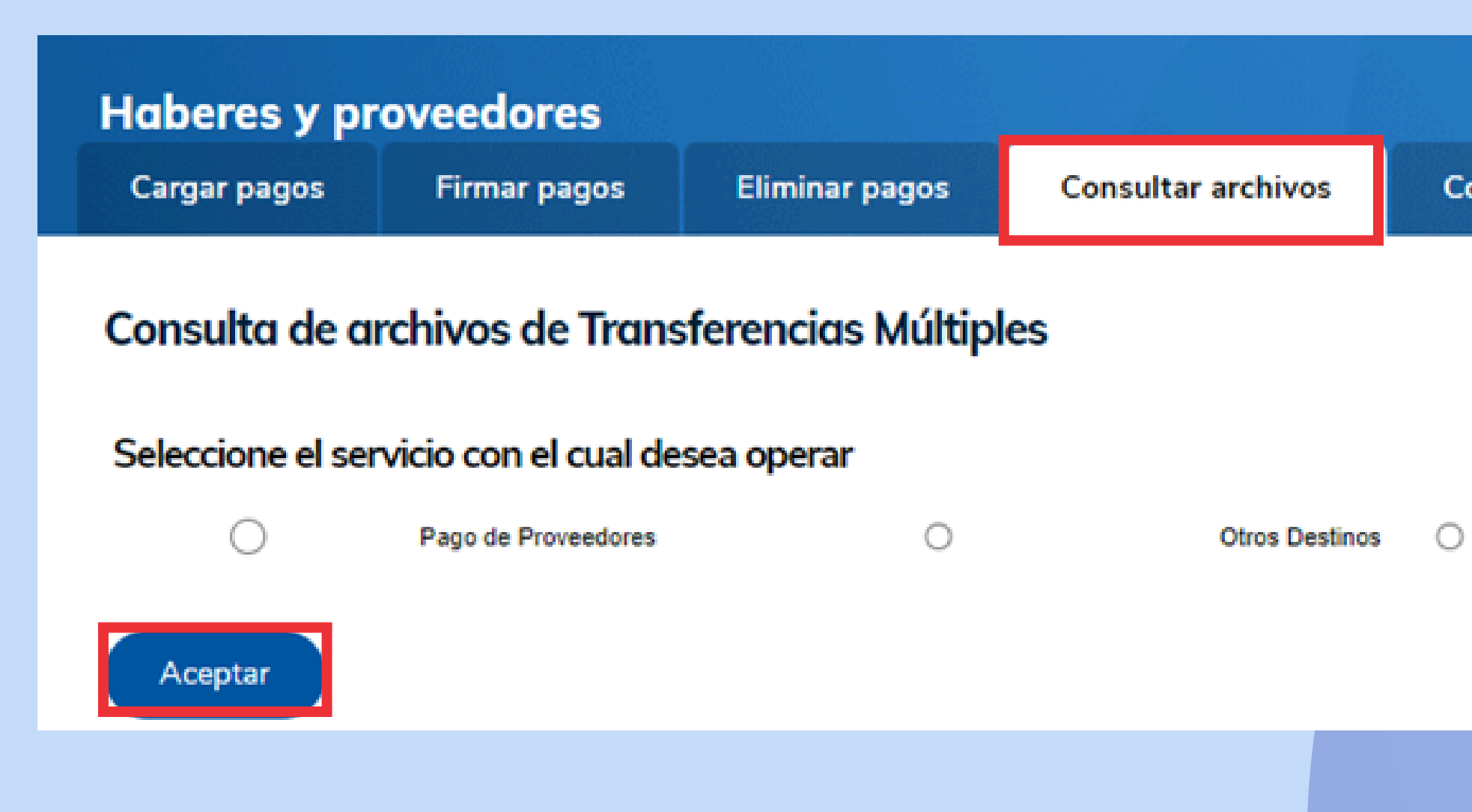

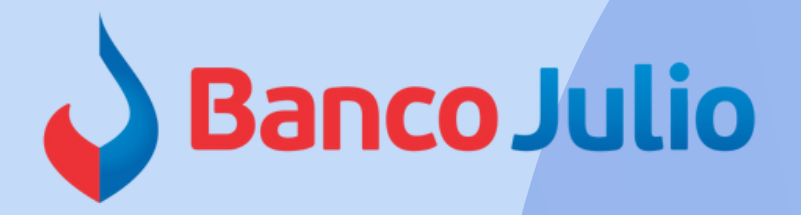

Consultar cuentas de débitos habilitadas

Pago de Haberes

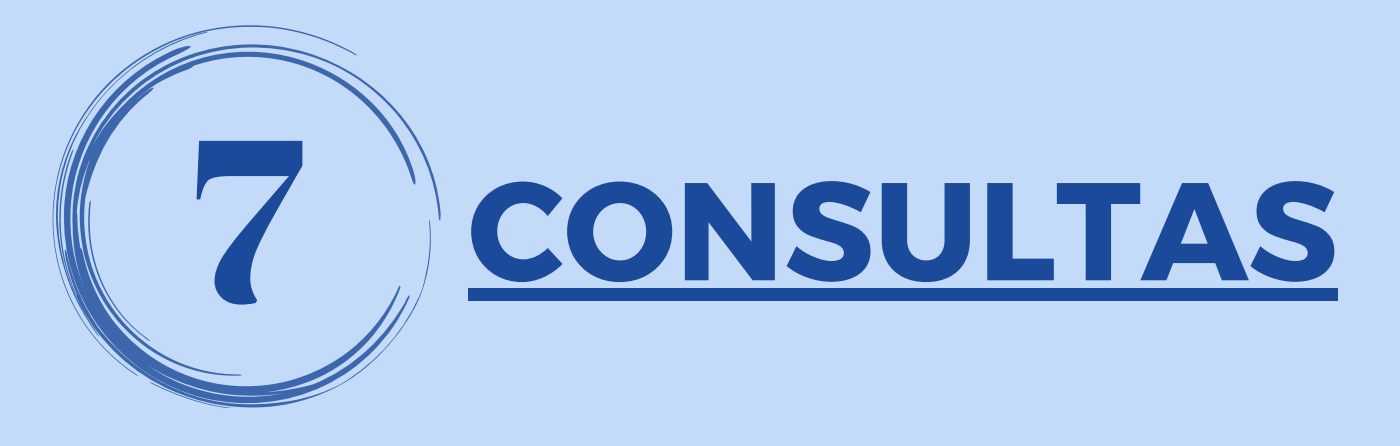

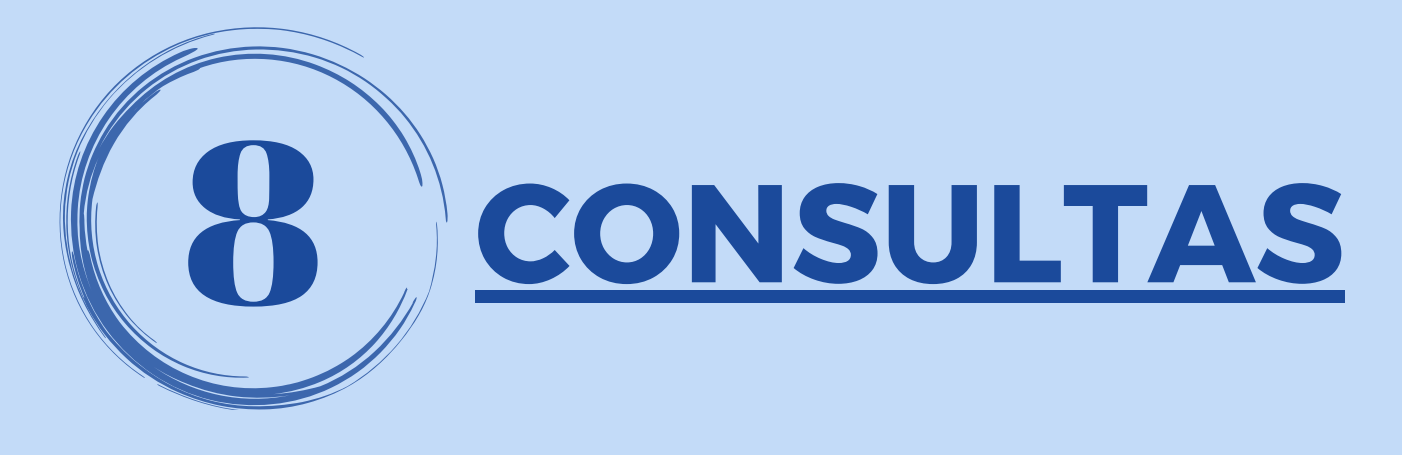

Posteriormente deberá completar los siguientes filtros:

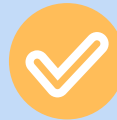

*Nº de convenio:* es el proporcionado por el Banco al momento de adherirse al servicio.

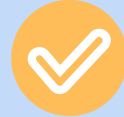

*Estado:* seleccionar "todos"

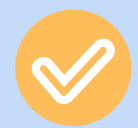

*Fecha de acreditación:* fecha designada en el archivo .txt que se desea consultar.

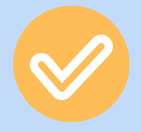

*Importe Total:* monto exacto del pago o un rango estimado.

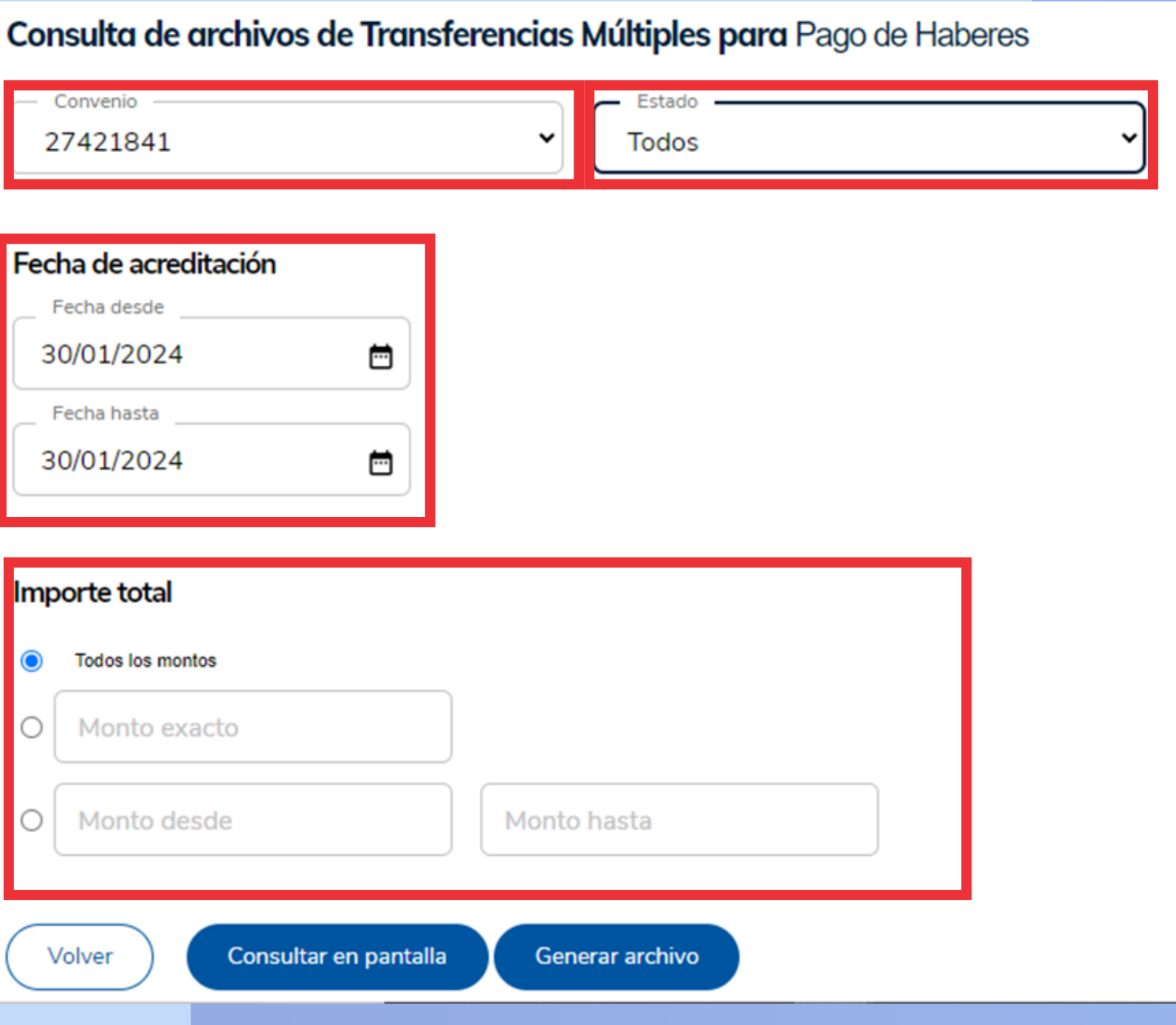

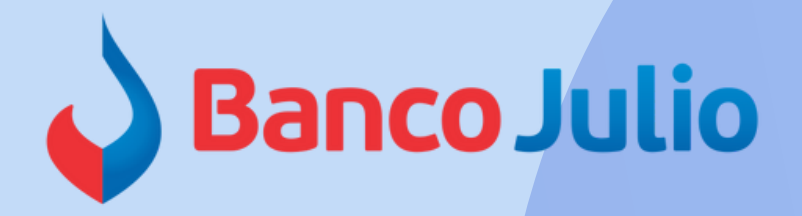

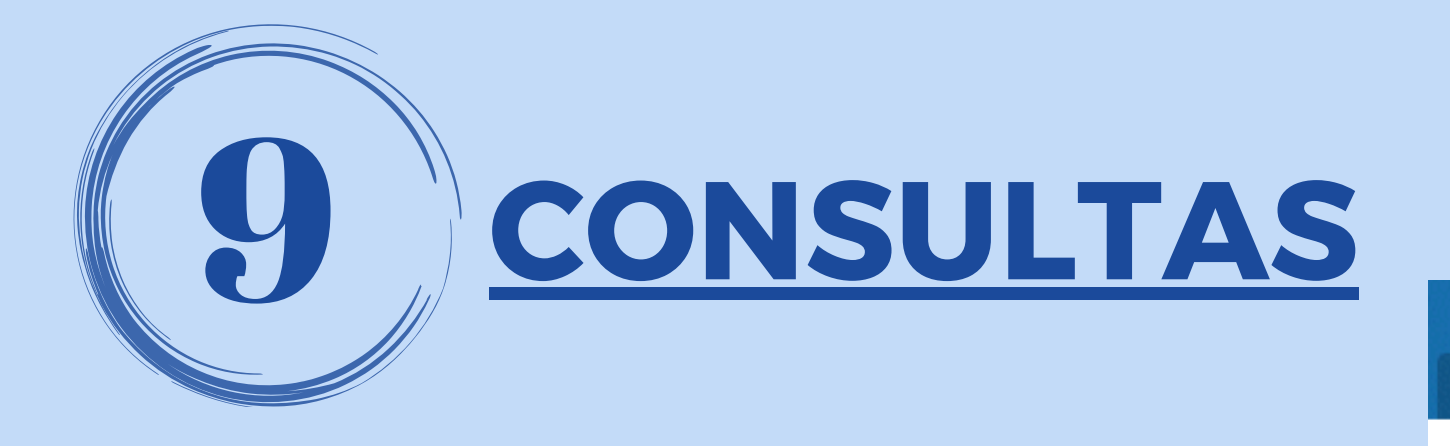

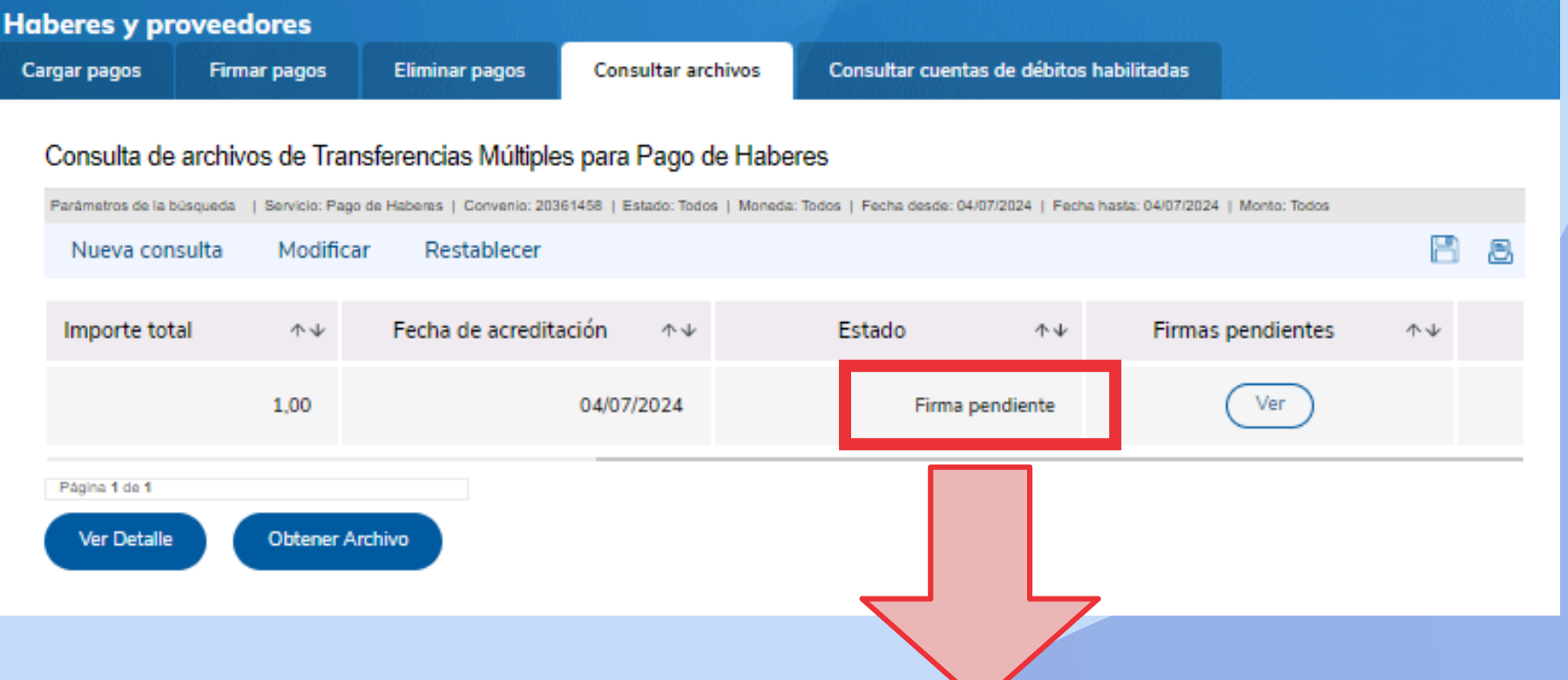

## *Los estados posibles que puede tener un archivo cargado son:*

- 
- *Firma pendiente:* implica que el esquema de firmas aún no fué completado.
- 
- *Firma completa:* implica que el esquema de firmas fué completado.
- 
- *Enviado al Banco:* significa que el Banco recibió el archivo y realizó el débito de los fondos de la cuenta utilizada

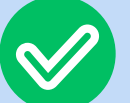

*Procesado por el Banco:* implica que el archivo está siendo validado por el Banco. *Por mail recibirá la notificación de que pasó las validaciones o que se encontró un error y debe ser confeccionado y cargado nuevamente.*

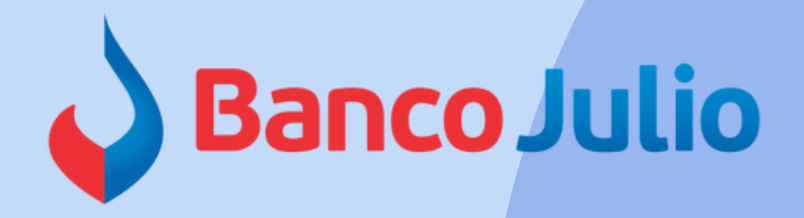

## *Si la carga, firma y envío del archivo .txt se realiza:*

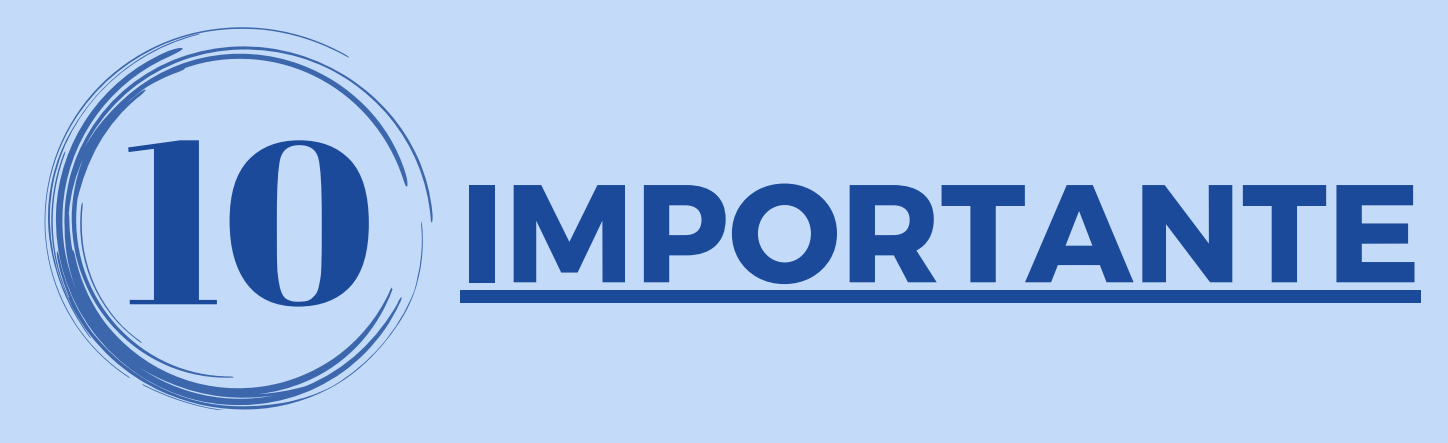

*antes de las 12 hs*

recibirá el correo **a las 14:30 hs.** . *después de las 12*

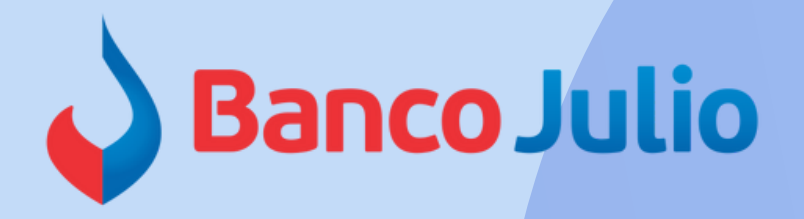

**a las 12:30 hs** recibirá un mail con el detalle de las validaciones efectuadas sobre el mismo, el cual indicará si "fue procesado con éxito" o "fue rechazado por errores y debe subirse nuevamente **hasta las 14 hs**".

Resultado de las validaciones:

ARCHIVO RECHAZADO EN SU TOTALIDAD.

Resultado de las validaciones:

ARCHIVO VALIDADO CON ÉXITO.

*hs y hasta las 14*

*hs*

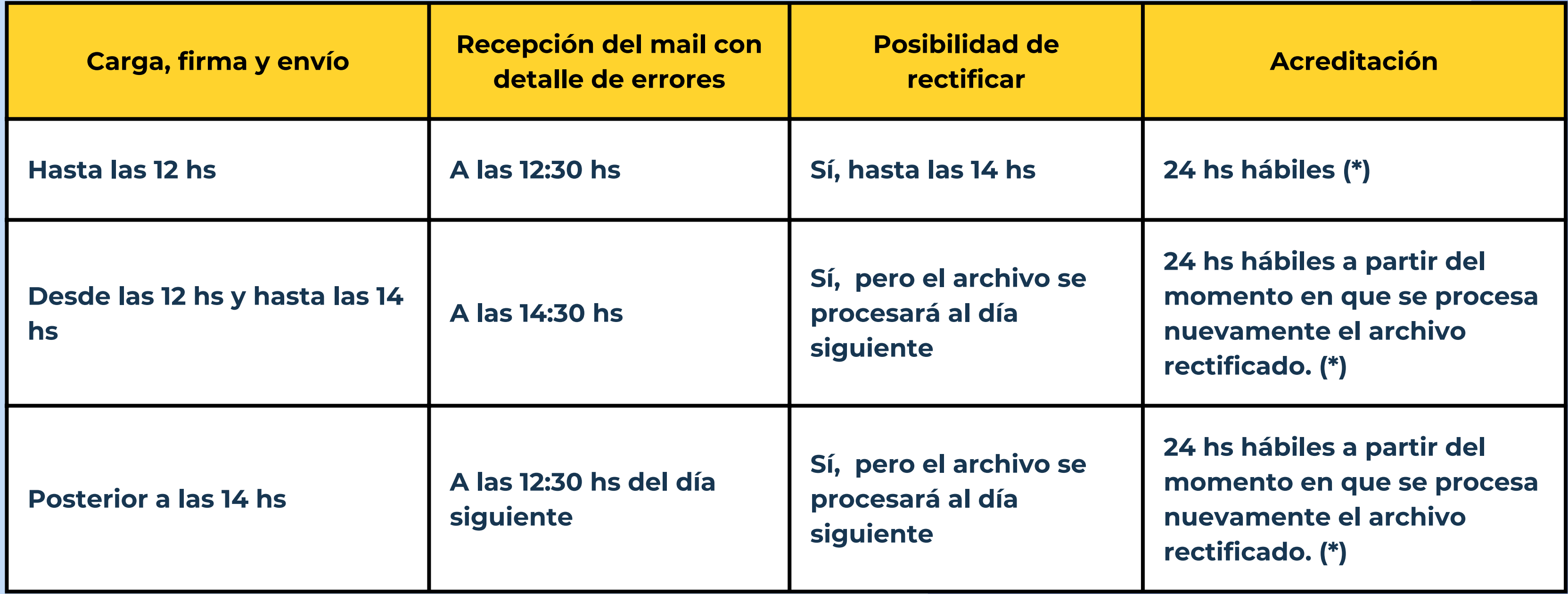

(\*) El plazo de acreditación puede ser mayor o menor dependiendo del horario en que el Banco de destino procese las *transferencias sueldo.*

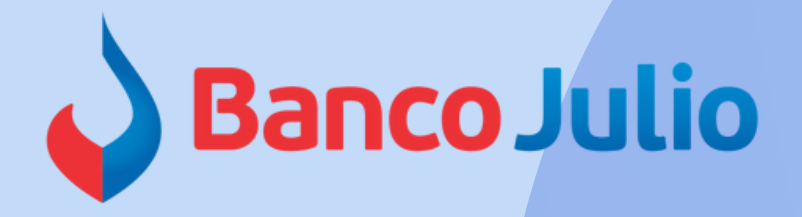

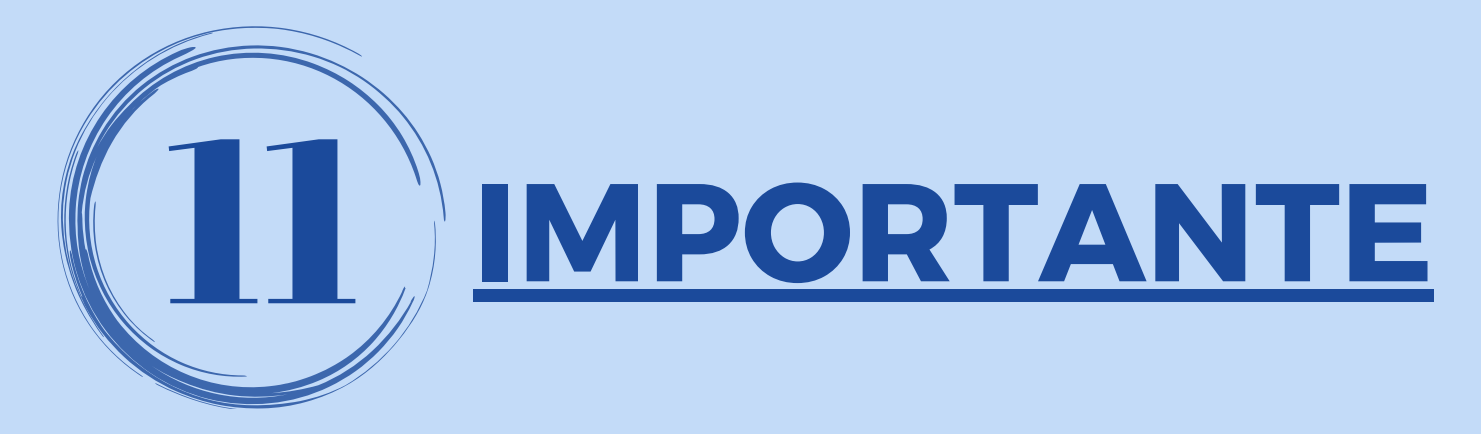

## *Archivos .txt cargado, que fúe rechazado por algún error:*

### **Acreditación**

### **Hasta las 12 hs A las 12:30 hs 24 hs hábiles (\*)**

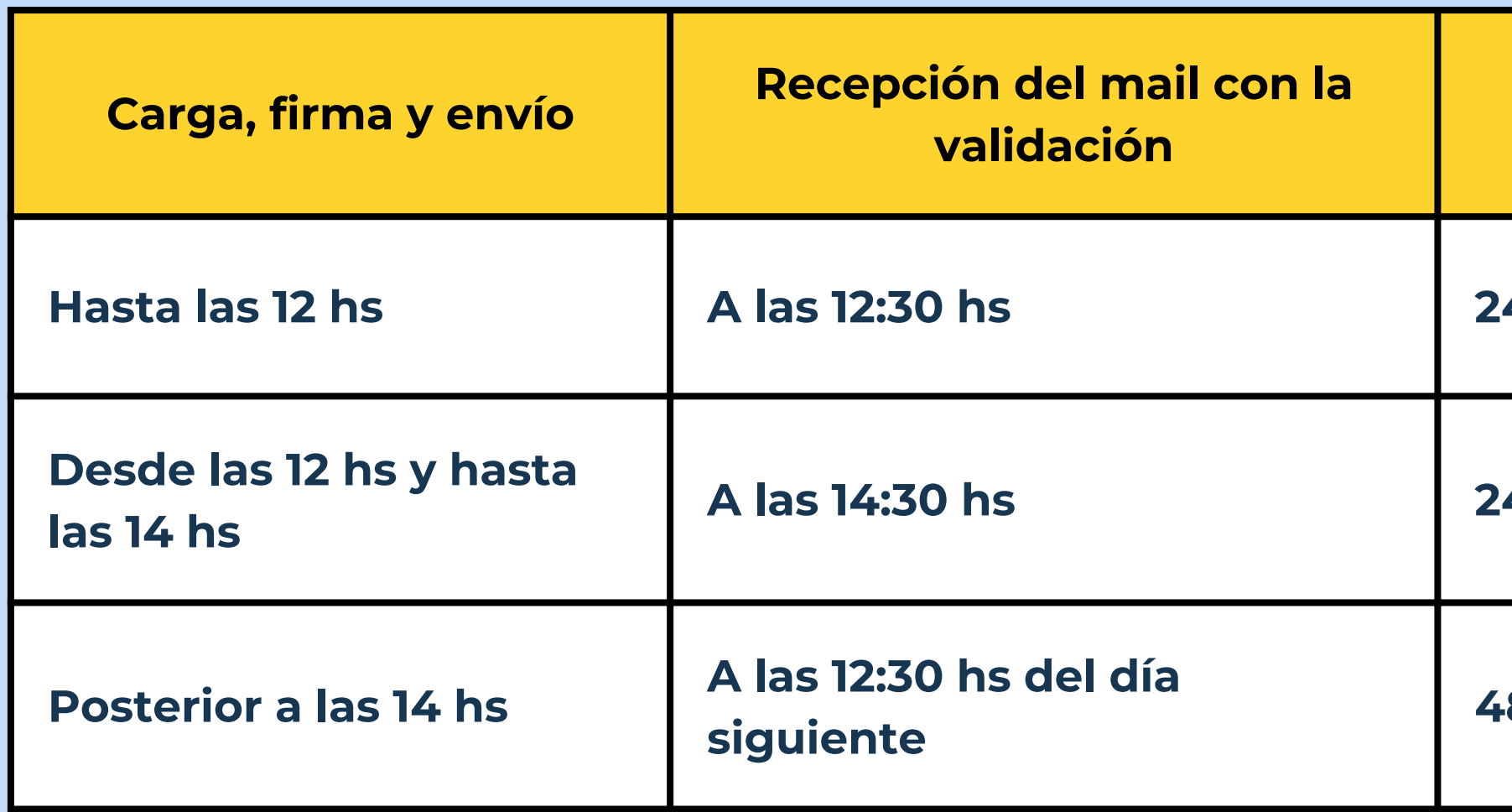

**A las 14:30 hs 24 hs hábiles (\*)**

### **48 hs hábiles (\*)**

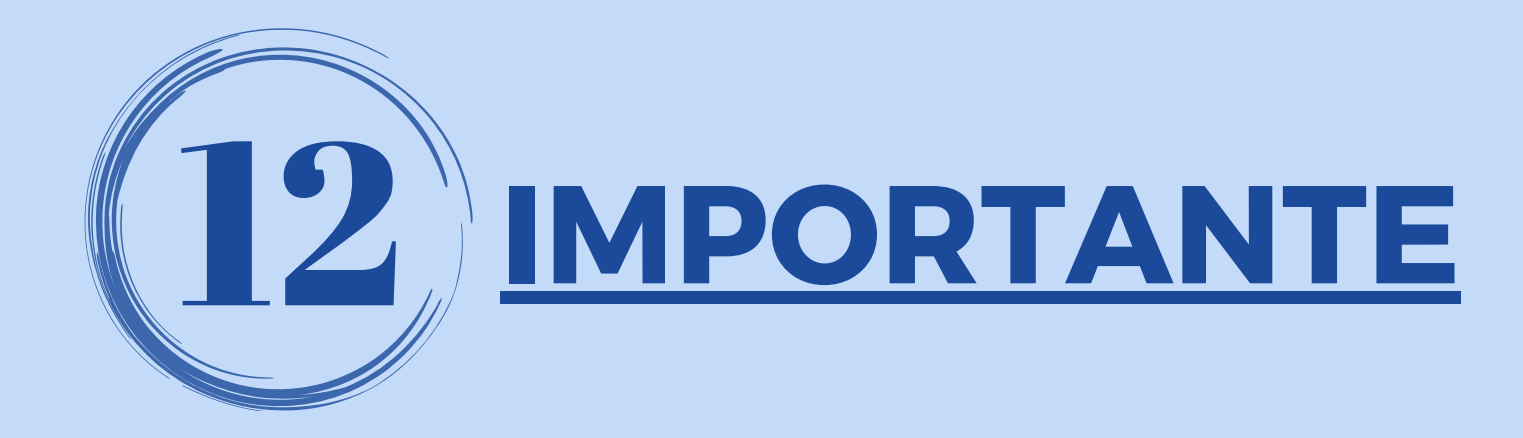

## *Archivos .txt cargado, que fué validado por no tener errores:*

*(\*) El plazo de acreditación puede ser mayor o menor dependiendo del horario en que el Banco de destino procese las transferencias sueldo.*

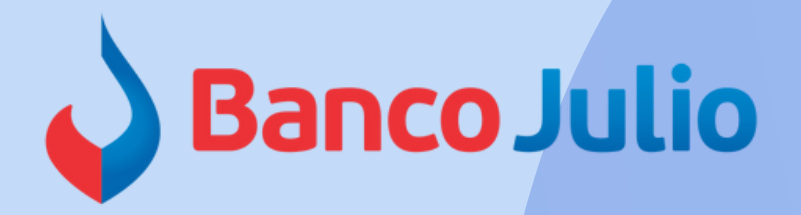

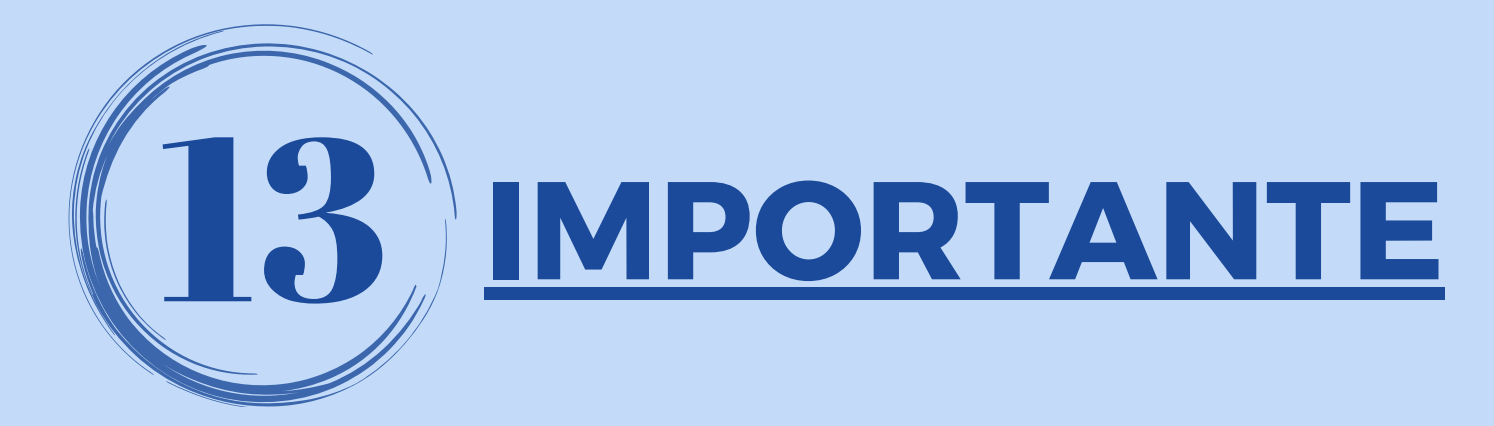

## *Modelo de mail con el resultado de la validación:*

TRANSFERENCIAS Banco Julio

### Estimado cliente,

Por medio del presente le detallamos el resultado de las validaciones que llevamos a cabo sobre el archivo "Pago de haberes" cargado el día de hoy, a través de Banca electrónica, con el siguiente detalle:

- CUIT Empleador: 27421841352
- Nº de convenio: 27421841
- Cuenta débito: 184915
- Nº de registros del archivo: 2
- Monto del archivo: 3,00
- Fecha de Carga: 20240416

ARCHIVO VALIDADO CON ÉXITO.

Saludos cordiales.

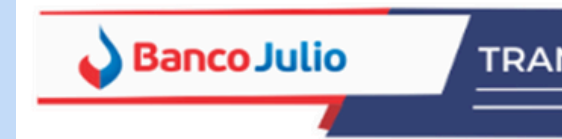

### Estimado cliente.

Por medio del presente le detallamos el resultado de las validaciones que llevamos a cabo sobre el archivo 'Pago de haberes' cargado el día de hoy, a través de Banca electrónica, con el siguiente detalle:

- CUIT Empleador: 27421841352
- Nº de convenio: 27421841
- Cuenta débito: 184915
- Nº de registros del archivo: 8
- Monto del archivo: 9.00
- Fecha de Carga: 20240416

### ARCHIVO RECHAZADO EN SU TOTALIDAD.

lo los errores que a continuación le detallamos. Para ello, le recordamos que la carga del mismo deberá realizarse antes de las 14:00 horas para que pueda procesarse y enviarse durante el día (de lo contrario, será enviado el día hábil inmediato siguiente).

### Detalle de errores:

Registro: 02 Error: CUENTA ORIGEN NO EXISTE EN RL

Registro: 03 Error: CUENTA ORIGEN NO EXISTE EN RL

Registro: 06 Error: IMPORTE NO PUEDE SER CEROSERE

Registro: 07 Error: EL CUIT NO ES TITULAR DEL CBU

Registro: 08 Error: CODIGO MOTIVO TRANSFERENCIA E

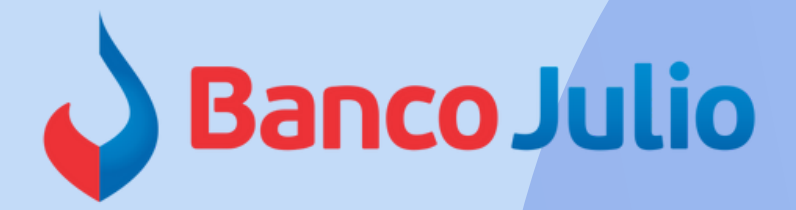

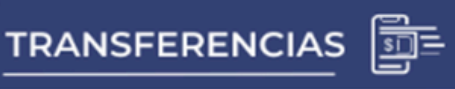

0351-5262288 Internos 225 / 283

bancaelectronica@bancojulio.com.ar

# CENTRO DE ATENCION EXCLUSIVA

**Contactate de Lunes a Viernes de 9 a 18 hs:**

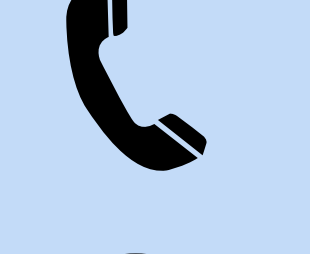

En caso de gestionar reclamos por e-mail, envianos: cuit de la empresa, razón social, cuit del usuario (operador o firmante), descripción del reclamo/pedido, pantalla de error de la Banca Electrónica.

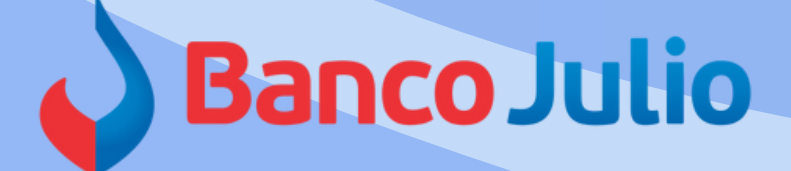

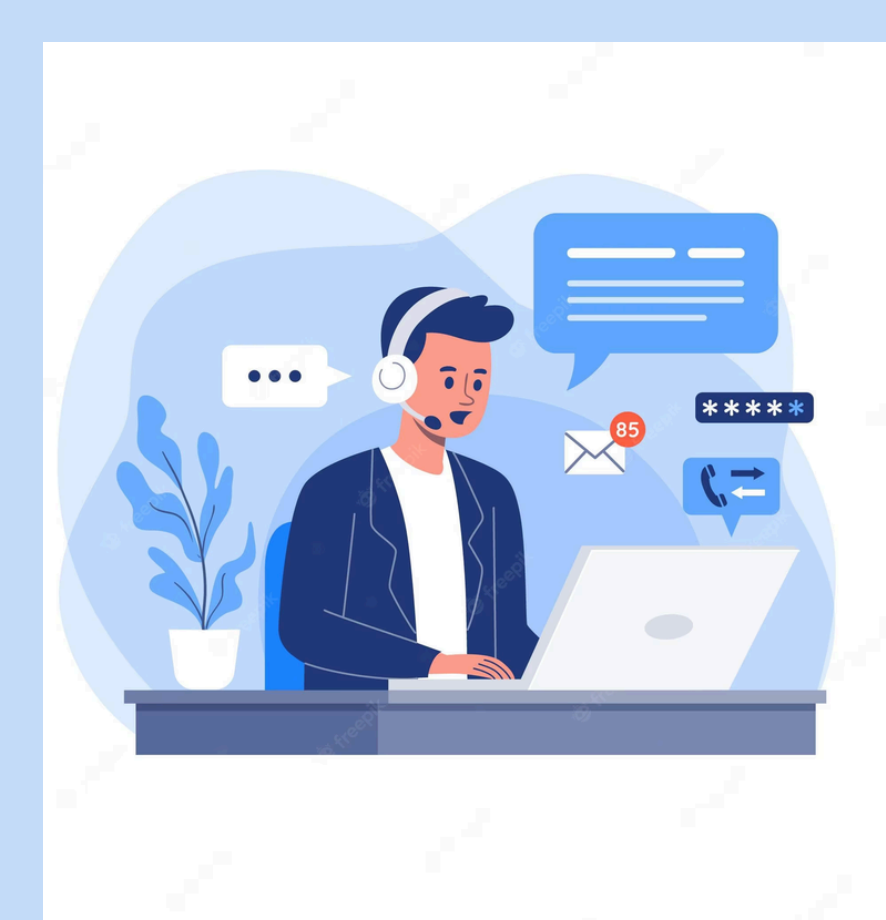